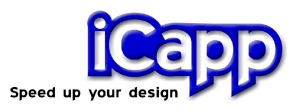

# rhinoreverse<sup>™</sup>

### **Version 2 (für Rhinoceros© 4, SP 1)**

## **Benutzeranleitung**

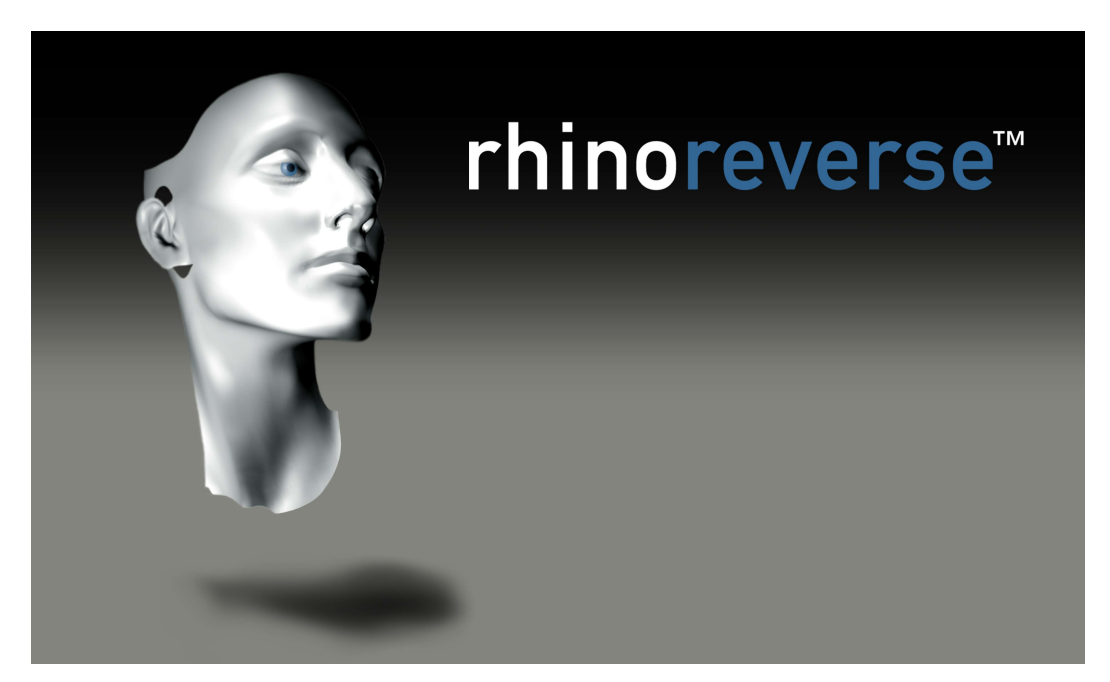

27. November 2007

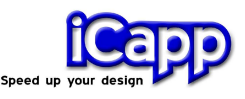

rhino**reverse**™ ist ein Plug-in für das CAD-Programm Rhinoceros<sup>©</sup> 4 (www.rhino3d.com). Mit rhino**reverse** lassen sich Punktnetze in Spline-Flächen umwandeln. Der Aufwand für den Anwender wurde auf das Skizzieren der Flächenränder reduziert. Alle Berechnungen zur Approximation und Anpassung der Flächenübergänge werden automatisch vorgenommen. Das führt zu einer sehr einfachen und intuitiven Arbeitsweise. Rhino**reverse** ist die einzige Software für Flächenrückführung, mit der auf diese Weise getrimmte NURNS-Fläche erzeugt werden können: Grosse komplexe Oberflächen lassen sich durch nur wenige glatte Einzelflächen sehr gut abbilden.

Folgende Schnittstellen zum Lesen der Punkt-Netze sind verfügbar:

**Input:** \*.stl, \*.pol, \*.wrl, \*.vrml, \*.af, \*.nas

Neues in Version 2:

- **Mehr Flexibilität beim Skizzieren bei höherer Datenqualität.** Flächen können nun mit bis zu 25 Randkurven definiert werden. Die getrimmten Flächen werden automatisch erzeugt und die Ränder innerhalb Rhinos stetig zusammengeschlossen. Die resultieren Flächen liegen dicht am vorgegebenen Netz, sie sind glatt und für Volumenkonstruktion geeignet.
- **Einfache Benutzung.** rhino**reverse** kann über die Kommandoebene von Rhino4 bedient werden. Das macht die Benutzung einfach und schnell.
- **Verbessertes Datenmanagement.** Alle Daten werden neu in der "\*.3dm" Datei von Rhino4 gespeichert. Es werden keine separaten Dateien mehr benötigt, um die Netzdaten und Kurven zu speichern.

rhino**reverse** ist ein Produkt der iCapp GmbH.

iCapp GmbH Technoparkstrasse 1 8005 Zürich www.rhinoreverse.icapp.ch RhinoReverse@icapp.ch

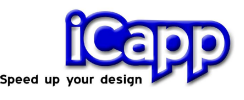

## Inhalt

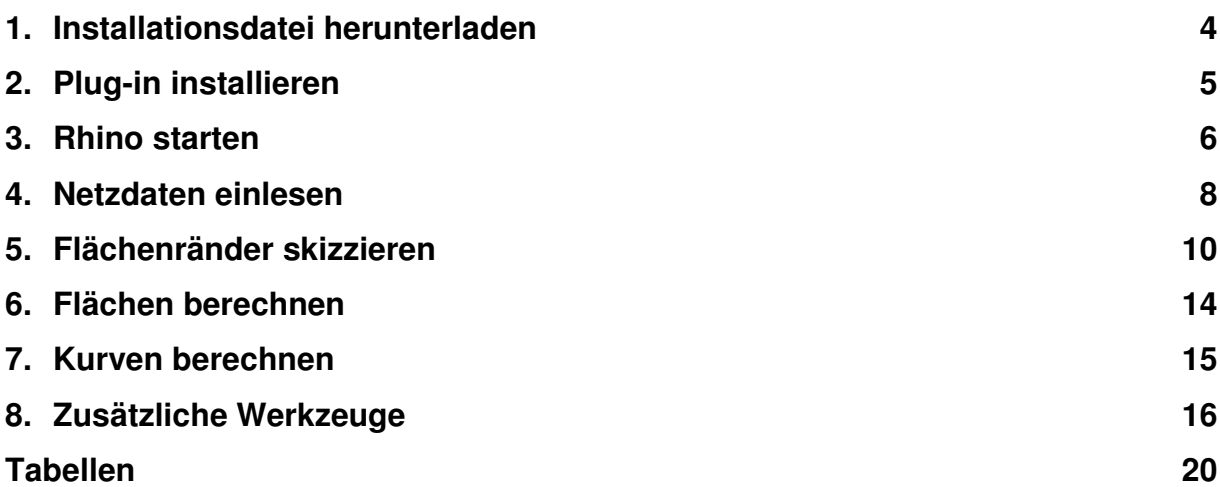

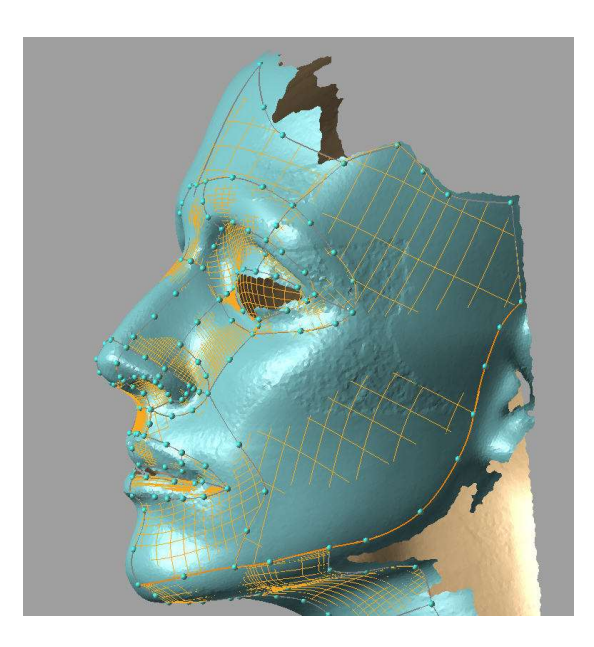

Polylinien (graue Kurven mit kleinen Kugeln) werden skizziert, um das gegebene Oberflächennetz in einzelne Fächen zu unterteilen. Sie sollten möglichst nahe an den Krümmungswechseln der Netzoberfläche liegen. Für jede geschlossene Masche wird dann automatisch eine Fläche berechnet.

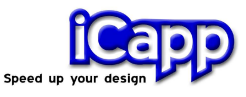

#### 1. Installationsdatei herunterladen

- 1. Stellen Sie sicher, dass Rhino 4 bereits auf Ihrem Rechner installiert ist.
- 2. Laden Sie die Installationsdatei von rhino**reverse** von iCapps Internet-Server www.rhinoreverse.icapp.ch herunter. Ein Abfragefenster erscheint:

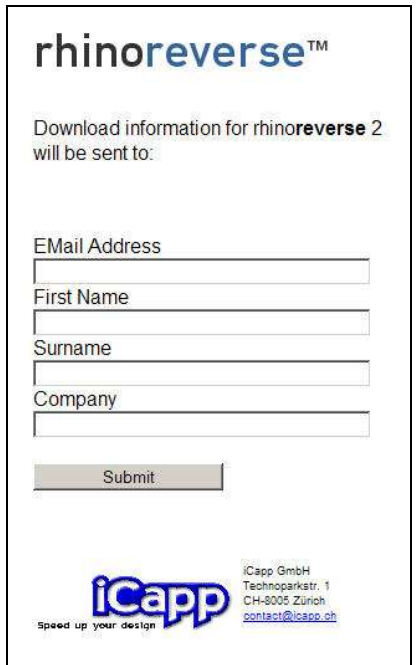

3. Geben Sie hier bitte die Informationen "E-Mail Adresse", "Vorname", "Nachname" und "Firma" ein und bestätigen Sie die Abfrage mit "Submit". Die entsprechende Internet-Adresse zum Herunterladen der Installations-Software wird Ihnen unverzüglich zugesendet:

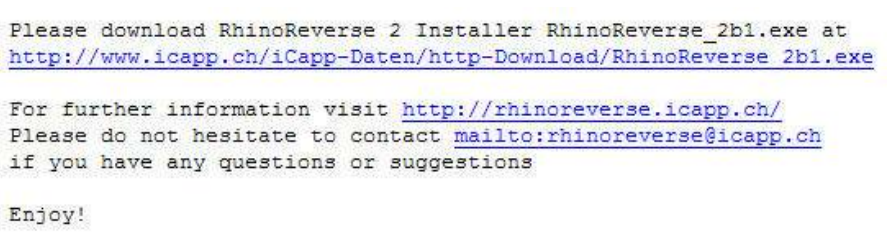

4. Klicken Sie auf die angegebene Adresse und speichern Sie die Datei auf dem Computer, auf dem Sie rhino**reverse** installieren wollen.

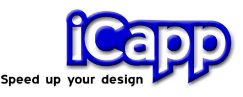

#### 2. Plug-in installieren

Starten Sie die Installationsdatei. Diese wird automatisch durchgeführt, wenn Sie den entsprechenden Anweisungen der Installation folgen. Es werden folgende Dateien installiert:

- **Programmdateien** Die Programmdatei rhinoreverse.rhp wird in das Plug-in Verzeichnis von Rhino 4 kopiert.
- **Beispieldaten** werden in das Verzeichnis "Installpath\RhinoReverse\Example\_Data" kopiert.
- Benutzeranleitung. Die entsprechende Datei "Tutorial Eng.PDF" wird im Verzeichnis "Install-path\RhinoReverse\Tutorial" gespeichert. Sie ist nun über den Rhino-typischen Hilfe-Mechanismus verfügbar und kann unter Help/Plugins/Rhinoreverse in Rhino 4 aufgerufen werden.

Das Plug-in rhino**reverse** wird automatisch initialisiert und die Toolbar angezeigt, wenn Sie Rhino 4 starten. Ausserdem wird denn das Lizenzfenster aufgerufen:

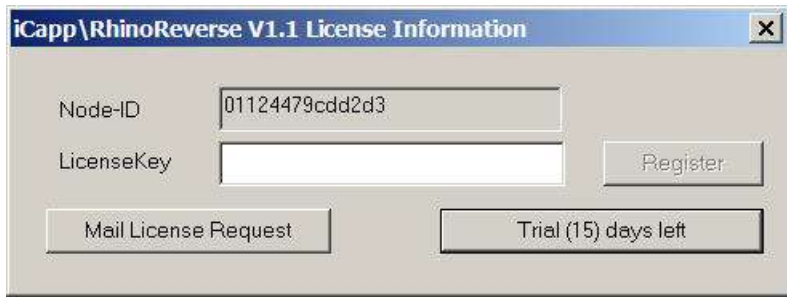

rhino**reverse** Lizenzabfrage

Wenn Sie die Software nur testen möchten, klicken Sie bitte auf die Schaltfläche **Trial (15) days left** Sie können rhino**reverse** dann solange benutzen, wie es auf der Schaltfläche (verbleibenden Tage in Klammern) angegeben wird. Wenn Sie eine Lizenz kaufen möchten, klicken Sie bitte auf die Schaltfläche **Mail License Request**. Es wird dann automatisch ein E-Mail mit einer speziellen, von rhino**reverse** ermittelten Computer-Nummer Ihres Rechners generiert. Bitte ergänzen Sie in diesem E-Mail Ihre speziellen Fragen und Anregungen und

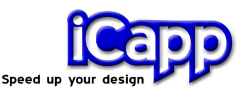

senden Sie es an rhinoreverse@icapp.ch. iCapp wird dann umgehend einen kostenpflichtigen Lizenzschlüssel, der nur für Ihren Computer gültig ist, generieren und zurücksenden. Tragen Sie diesen Schlüssel bitte in das Eingabefeld **LicenseKey** ein und klicken Sie auf **Register**.

**Achtung:** Mit der Eingabe des LicenseKeys wird dieser automatisch in der Registrierungsdatei des Window-Systems eingetragen. In diesem Moment muss der Benutzer über die entsprechenden Schreibrechte verfügen. Falls eine Fehlermeldung ausgegeben wird, wiederholen Sie bitte den Vorgang als Administrator.

#### 3. Rhino starten

Starten Sie Rhino wie gewohnt, z.B. über das Start-Menü Ihres Windows-Systems. Die Toolbar von rhino**reverse** wird im Ansichtsfenster von Rhino angezeigt.

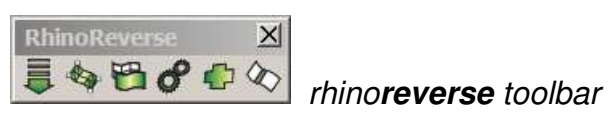

Nachdem eine beliebige Funktion von rhino**reverse** ausgeführt wurde, wird auch der Menüeintrag **iCapp Tools** initialisiert und erscheint im Hauptmenü von Rhino. Bitte stellen Sie nun sicher, dass das das Fenster zur Eingabe von Kommandos in Rhino angezeigt wird:

Klicken Sie dazu auf den Menü-Eintrag **Werkzeuge/Optionen** im Rhino Hauptmenü, wählen Sie dann **Rhino-Optionen/Erscheinung** und aktivieren Sie die Option **Befehlseingabeaufforderung**.

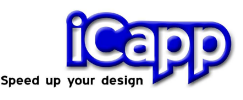

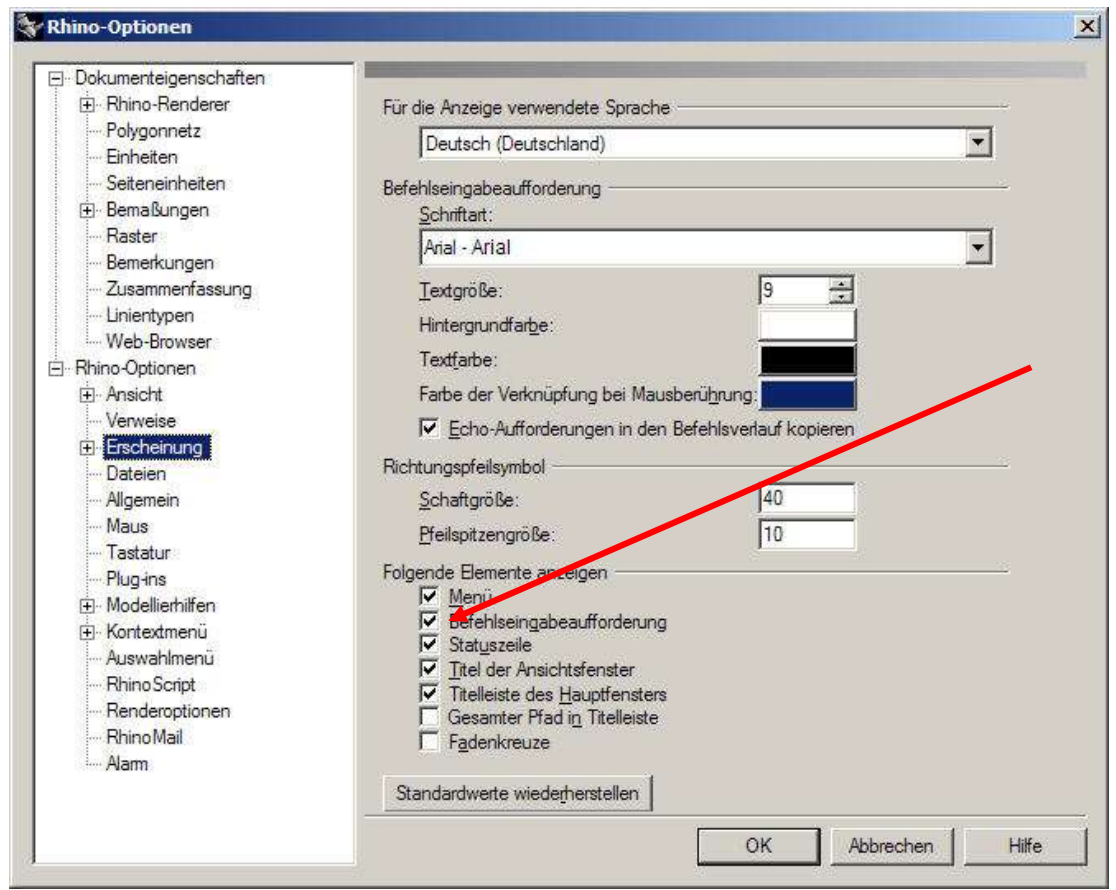

Aktivieren Sie das Fenster für die Befehls-Eingabe

a. Überprüfen Sie danach bitte die absolute Toleranz von Rhino. Sie finden diese unter **Werkzeuge/Optionen**, dann **Dokumenteigenschaften/Einheiten**. Wenn diese Toleranz zu niedrig eingestellt ist, wird rhino**reverse** die Spline-Flächen mit sehr hoher Flexibilität ausstatten, um diese Übergangs-Toleranz zwischen den Flächen zu erreichen. Das bedeutet auch grosse Datenmengen und lange Rechenzeiten.

Erfahrungen haben gezeigt, dass eine absolute Toleranz von 0.01 sinnvoll ist, um mit Modellen der Grössenordnung 1000 mm zu arbeiten. Passen Sie bitte den Toleranzwert Ihrer Modellgrösse entsprechend an.

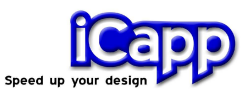

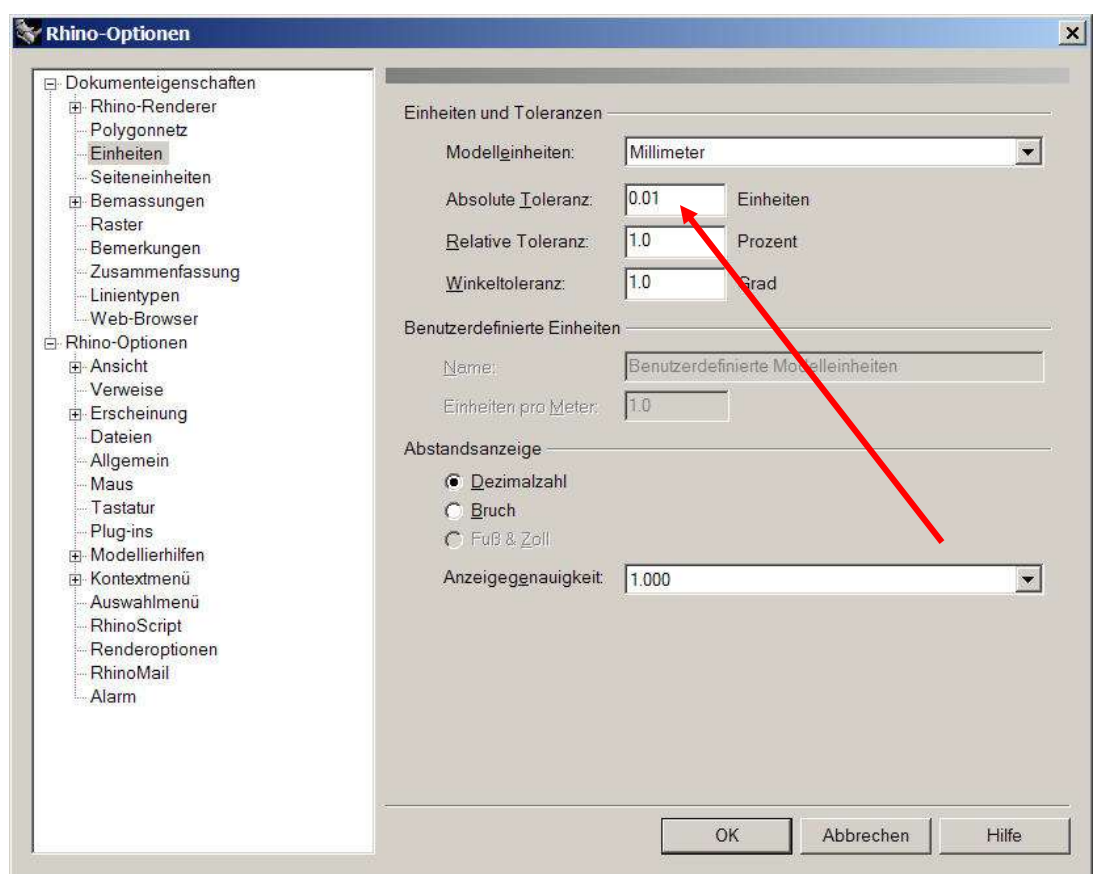

Prüfung der absoluten Toleranz

#### 4. Netzdaten einlesen

**Achtung:** Die Funktionen von rhino**reverse** sind jeweils über die Toolbar, das Menü **iCapp Tools** und über das Kommandofenster von Rhino erreichbar. In der Toolbar befinden sich nur die wichtigsten Kommandos. Wenn Sie mit der Kommandozeile arbeiten möchten, geben Sie dort bitte "RR" ein, um sich alle verfügbaren Kommandos anzuzeigen zu lassen. Sie finden ausserdem am Ende dieses Dokumentes eine Liste aller verfügbaren Befehle.

Klicken Sie auf den Menü-Eintrag **LoadMesh** (oder geben Sie das Kommando: **RRLoadMesh** ein), um eine Datei mit einem Netz zu öffnen. Wählen Sie eine der verfügbaren Rhino-Netz-Objekte aus und drücken Sie die Taste "Enter". Optionen: Drücken Sie die Taste **"f"**, um ein Netz aus einer Datei einzulesen. Die

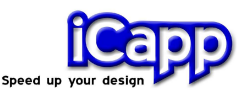

folgenden Datenformate stehen zur Verfügung: \*.stl (Stereo-Lithography), \*.pol (PolyWork V1), \*.wrl and \*vrml.

Die Option "delete input" ist automatisch auf YES gesetzt. Dadurch wird ein von Rhino übernommenes Netz-Objekt in Rhino selbst gelöscht, sobald es nach rhino**revese** konvertiert wurde. Das ist sinnvoll, um doppelte Datenhaltung und doppeltes Anzeigen des Netzes zu vermeiden.

Nachdem die Netzdaten eingelesen wurden, schaltet rhino**reverse** automatisch in den Bearbeiten-Modus um und Sie können sofort damit beginnen, auf den Netzdaten die Berandungskurven (Polylinien) der Flächen zu skizzieren.

**Achtung**: Die gegebene Punktewolke muss vernetzt vorliegen. Punktdaten, für die noch keine Verbindungen zwischen den Punkten (Vernetzungsinformationen) vorhanden sind, können nicht verwendet werden.

**Achtung:** Grosse Datenmengen können zu verlangsamter Anzeige und Daten-Handling führen. In diesem Fall wird in rhino**reverse** automatisch eine vereinfachte Darstellung verwendet.

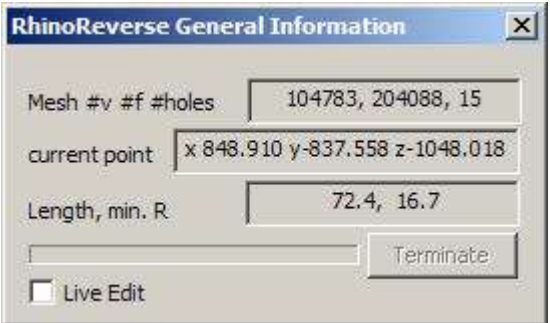

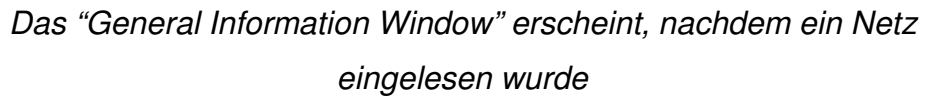

Das "General Information Window" von rhino**reverse** erscheint, nachdem ein Netz geladen wurde. In der ersten Zeile wird die Anzahl der Knoten (#v), die Anzahl der Facetten (#f) und die Anzahl der Löcher (#holes) des Netzes angegeben. In der zweiten Zeile werden die Koordinaten der aktuellen 3d

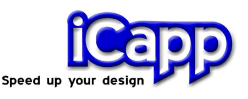

Mausposition auf dem Netz ausgegeben. In der dritten Zeile wird die Länge der aktiven Poly-Linie, die orange (oder grün, wenn Sie gerade mit der Maus bearbeitet wird) berechnet. In der letzten Zeile wird dem Benutzer die Möglichkeit angeboten, automatisch vorgenommene Berechnungen abzubrechen.

Wird dieses Fenster geschlossen, wird auch der Editier-Modus von rhino**reverse** automatisch verlassen. Dazu kann auch das Kommando **RREditGrid** verwendet werden.

**Live Edit**. Wenn keine neuen Punkte zur Definition der Flächenberandungskurven gesetzt werden sollen, kann mit diesem Schalter der Preview und damit auch das Setzen von Punkten ausgeschaltet werden.

**Achtung:** Die Kopfzeile des Dialogs ändert sich während des Editierens. Sie gibt den Status der aktuellen Berechnung an.

#### 5. Flächenränder skizzieren

Bitte überprüfen Sie zuerst den rhino**reverse-**Parameter für die Messunsicherheit, wenn Sie Netzdaten aus Messsystemen verwenden. rhino**reverse** könnte z.B. Falten erzeugen wenn diese Toleranz zu klein eingestellt ist. Wenn Sie zu gross eingestellt ist, liegen die Flächen nicht dicht genug am Netz. Starten Sie bitte **RROptions** und passen Sie die **RMS**-Toleranz entsprechend an (siehe auch Kapitel 8).

**Beispiel "Head":** Die Netz-Daten (Install-path/RhinoReverse/Example\_Data/ Head\_start.pol) kommen von einem Laser-Scanner, die Messunsicherheit liegt ungefähr bei 0,25 mm. In diesem Fall müssen wir den RMS-Wert auf 0,25 (Standardwert: 0.1 setzen).

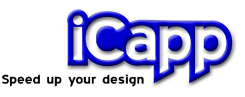

- 5.1 Polylinien skizzieren
	- a. **Editier-Modus muss aktiv sein** Das "General Information Window" (vgl. Kapitel 4) muss angezeigt werden. Der Modus wird automatisch nach dem Lesen von Netzdaten aktiviert. Wenn er nicht aktiv ist, klicken Sie bitte auf den Menüeintrag **Edit Grid** (Befehl: **RREditGrid**).
	- b. **Klicken Sie mit der linken Maustaste** irgendwo auf das Netz. Der erste Punkt einer Polylinie (Flächenrandkurve) wird erzeugt.

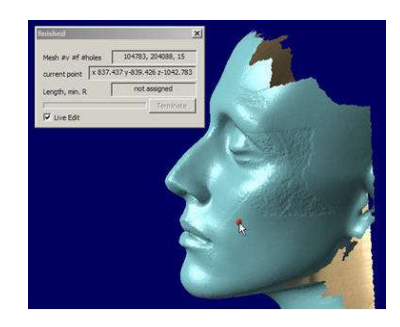

c. **Das Bewegen der Maus** erzeugt eine Vorschau der aktiven Polylinie. Es wird gezeigt, was passiert, wenn an aktueller Stelle mit der linken Maustaste der nächste Punkt der Polylinie gesetzt würde.

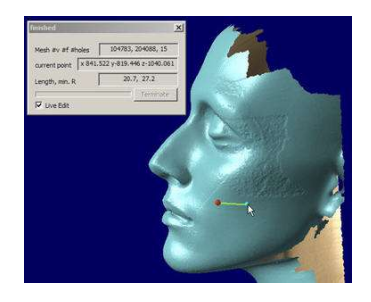

Die grüne Kurve gibt eine Vorschau was passieren würde, wenn an der aktuellen Cursor-Position geklickt würde ...

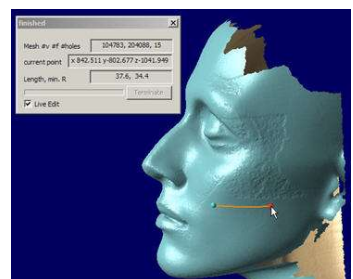

... ein zweiter Punkt wird gesetzt. Die entstandene Kurve wird aktive gesetzt (orange).

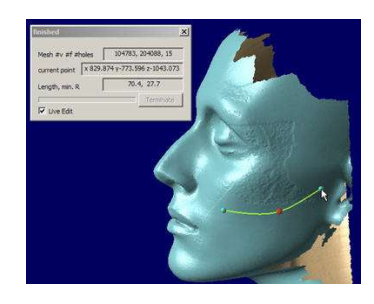

Option1: Wenn die Maus nun weiter bewegt wird, wird eine Vorschau der ganzen Kurve gegeben (grün).

#### rhinoreverse<sup>™</sup>

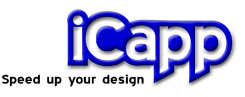

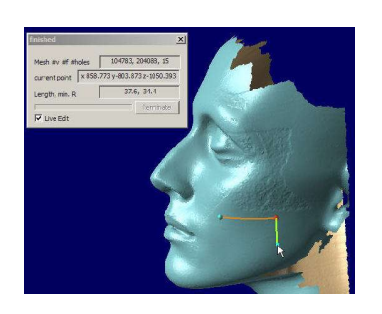

Option 2: Wenn der Winkel der Maus-bewegung über 60 ist, wird eine neue Kurve am Ende der ersten begonnen.

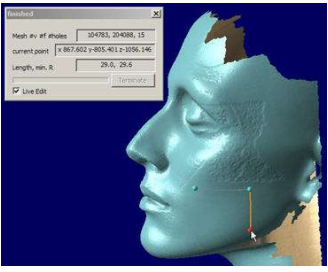

Klicken setzt nun den zweiten Punkt der neuen Kurve. Die neue Kurve wird nun automatisch aktiviert (orange), die erste Kurve deaktiviert (grau).

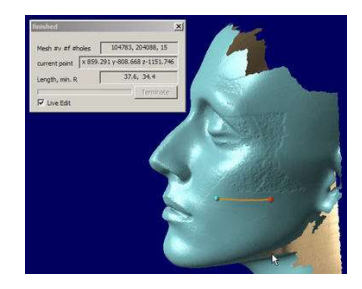

Option 3: Wenn der Abstand der Mausbewegung zum letzten Kurvenpunkt grösser wird als die Länge der beiden letzten Kurvensegmente, dann wird mit dem nächsten Mausklick eine neue Kurve begonnen.

#### Wie schliesst man eine Masche?

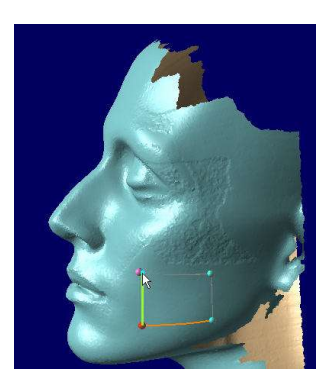

Wenn der Cursor nahe eines bestehenden Kurvenpunktes ist, wird dieser Punkt hervorgehoben…

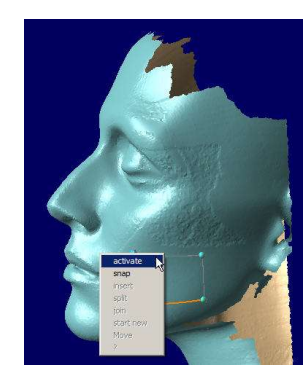

... Wenn der Benutzer dann klickt erscheint ein Menu, welches alle nun möglichen Optionen anzeigt …

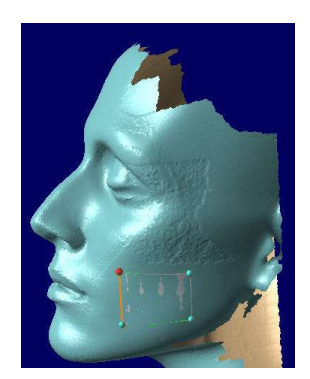

... In diesem Fall schliesst die Option "snapping" den ersten Loop und initialisiert die Berechnung der ersten Fläche (grau).

#### **Achtung: Wenn Polylinien nicht sichtbar sind...**

Beim zeichnen der Polylinien entscheidet ein programm-interner Tiefentest darüber, was vorne und was verdeckt liegt. Wenn eine Kurve oder eine Teil von ihr hinter dem Netz liegt, wird dieser Teil nicht dargestellt.

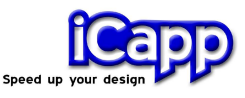

Ein vollständiges Grid ist im folgenden Bild dargestellt:

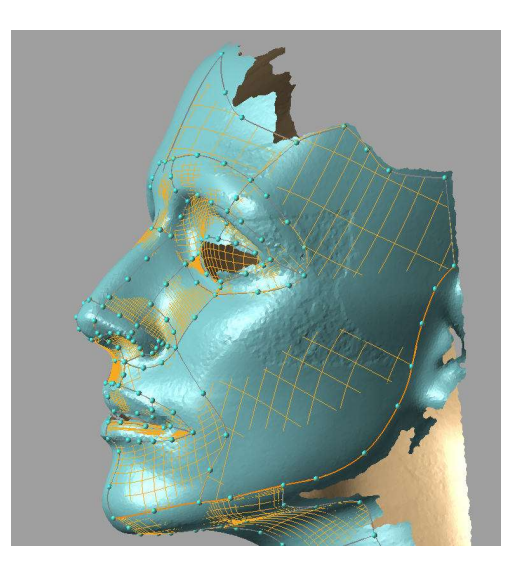

Jede geschlossene Masche von Polylinien erzeugt eine Fläche. Es dürfen maximal 25 separate (an den Start- und Endpunkten zusammenhängende) Polylinien für eine Masche verwendet werden.

Wenn eine Masche geschlossen ist, wird automatisch eine Startfläche erzeugt. Polylinien, die nur aus einem einzelnen Punkt bestehen, werden von Zeit zu Zeit automatisch gelöscht.

**Achtung:** Polylinien, die sich auf der Netzoberfläche kreuzen, aber keinen gemeinsamen Punkt haben, können zu Problemen bei der Berechnung führen. Sie sollten unbedingt vermieden werden.

**Achtung:** Die Polylinien, die zur Definition einer Masche verwendet werden, müssen durch gemeinsame Punkte miteinander verbunden sein. Die jeweiligen Start- und Endpunkte dürfen nicht nebeneinander liegen!

**Achtung:** Die Startflächen, welche dargestellt werden, liegen manchmal nicht direkt auf den Netzdaten. Sie werden erst durch den letzten Approximationsschritt (Siehe Kapitel: "Flächen berechnen") endgültig auf das Netz gezogen.

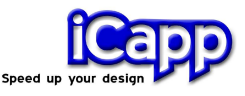

#### 5.2 Polylinien bearbeiten

a. **Aktivieren** Sie eine beliebige Polylinie durch Klicken mit der linken Maustaste auf die Polylinie, oder einen Punkt der Linie. Die aktive Polylinie wird orange dargestellt.

**Achtung:** Wenn nur die Polylinie aber kein Punkt der Linie aktiviert werden soll, klicken Sie bitte auf die Liniensegmente zwischen den Punkten.

- b. **Punkte verschieben.** Klicken Sie einen Punkt mit der linken Maustaste an und verschieben sie ihn mit der Maus.
- c. **Punkte Löschen.** Aktivieren Sie zuerst den zu löschenden Punkt mit der linken Maustaste (er wird rot hervorgehoben) und drücken Sie dann die **Entfernen-Taste** Ihrer Tastatur.
- d. **Polylinien löschen.** Aktivieren Sie die Polylinie (aber nicht den Punkt) durch Klicken auf die Liniensegmente zwischen den Punkten und drücken Sie die **Entfernen-Taste**. Wenn kein Punkt aktiviert wurde, dann wird die aktive (orange hervorgehobene) Polylinie gelöscht.
- e. **Vereinigen oder Auftrennen.** Mit der rechten Maustaste können zwei Polylinien an ihrem gemeinsamen Punkt verbunden werden. Durch Anklicken eines beliebigen Punktes kann die Polylinie an dieser Stelle wieder aufgetrennt werden. Das ist vor allem dann wichtig, wenn der Flächenrand scharkantige Ecken bekommen sollte.

#### 6. Flächen berechnen

Flächen können erst dann berechnet werden, wenn geschlossene Maschen von Polylinien vorhanden sind. Für jede geschlossene Masche, wird automatisch eine Startfläche angelegt und dargestellt.

Durch die Funktion **Commit** (Befehl: **RRCommit**) werden diese Flächen an das Netz approximiert, die Übergänge zwischen den Flächen werden automatisch der

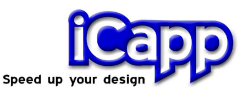

vorgegebenen Toleranz angepasst und die Flächen dann an Rhinos Datenbasis übergeben.

**Achtung:** Manchmal ist die Darstellung der Flächen und des Netzes für die aktuelle Aufgabe unübersichtlich. Deswegen lassen sich verschiedene Darstellungsmodi einstellen. Rufen Sie bitte **RROptions** um zwischen den möglichen Modi zu wählen. Mehr Informationen dazu finden Sie im Abschnitt "Zusätzliche Werkzeuge".

a. **Übergänge zwischen den Flächen**. Um die Übergänge zwischen den Flächen zu analysieren bietet Rhino diverse Möglichkeiten an. (z.B. den typischen Zebra-Plot). Wenn die Ergebnisqualität nicht Ihren Bedürfnissen entspricht, kann zusätzlich die rhino**reverse** Funktion **Heal** (Befehl: **RRHeal**) auf eine Auswahl von Flächen angewendet werden.

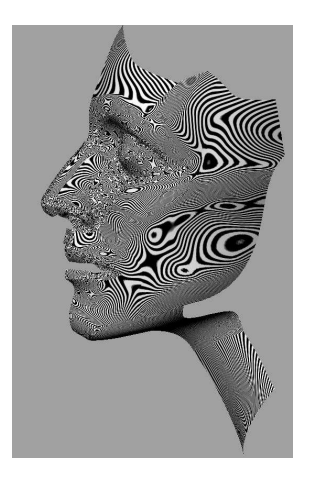

Zebra Plot in Rhino

#### 7. Kurven berechnen

Neben der Berechnung von Flächen hat der Benutzer ebenfalls die Möglichkeit, die erzeugten Polylinien als Kurveelemente in Rhinos Datenbasis zu übernehmen. In diesem Fall muss die entsprechende Option der Funktion **Commit** (Befehl: **RRCommit**) gesetzt werden.

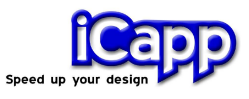

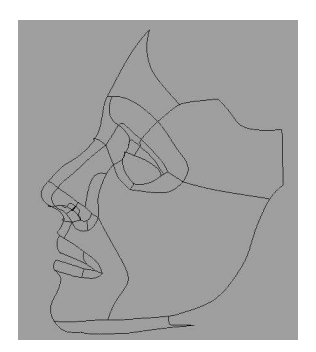

Kurvenmodell in Rhino, definiert durch die Polylinien von rhino**reverse**

#### 8. Zusätzliche Werkzeuge

a. **Options**. Öffnet ein Dialogfenster, um spezielle Optionen für rhino**reverse** (Befehl: **RROptions**) zu setzen.

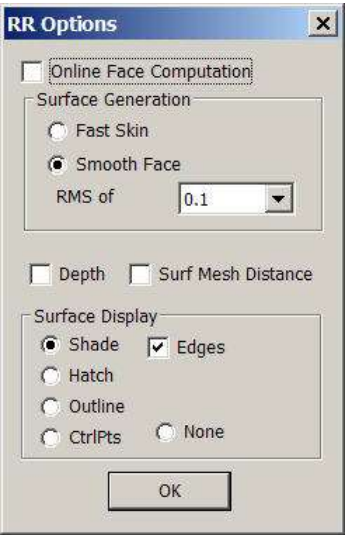

rhino**reverse** Options

- **Online Face Computation on -.** In der Standardeinstellung werden die Startflächen automatisch grob an das Netz approximiert. Wenn diese Option auf "off" gesetzt wird, wird die Approximation erst dann ausgeführt, wenn der Benutzer die Funktion "Commit" ruft).
- **Surface Generation Fast Skin -.** Schnelle und robuste, aber weniger genaue Methode, um eine grobe Hautfläche über das Netz zu legen.

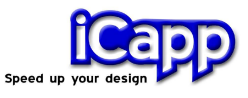

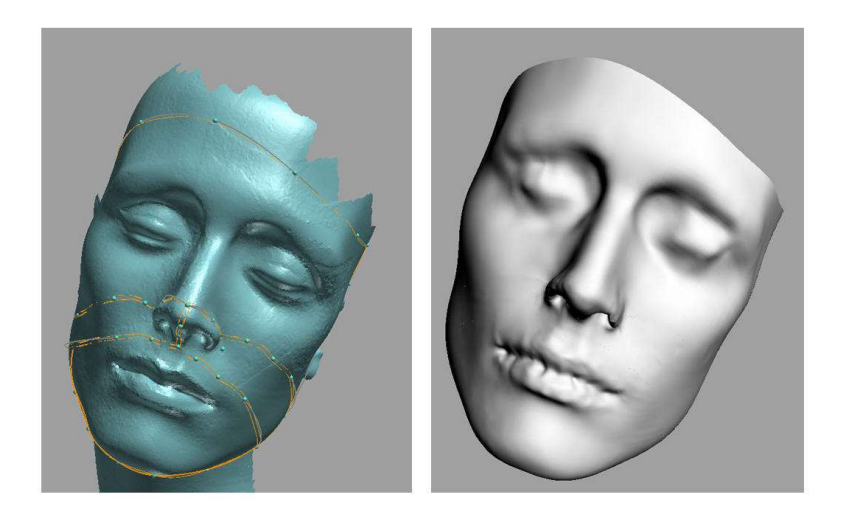

Fast Skin Methode: Die Polylinien für vier Flächen wurden skizziert (links). Berechnete NURBS-Flächen (rechts). Das Ergebnis einer so schnellen und einfachen Methode ist für viele Anwendungen ausreichend. Es kann aber zum Teil auch zu Welligkeiten in den Flächen führen (z.B. Lippen im rechten Bild).

- **Surface Generation Smooth face -.** Genaue Approximationsmethode wird verwendet (Standardeinstellung).
- **RMS of X [units].** Erwartete Messunsicherheit des eingelesenen Netzes in Abhängigkeit vom Messgerät, mit dem die Punkte für dieses Netz gemessen wurden. "Messunsicherheit" bezeichnet das Band der Abweichungen der gemessenen Punkte von der realen Oberfläche gemeint. Die RMS-Einstellung begrenzt im rhino**reverse** die Approximations-Iterationen bis zu einer diesem Wert entsprechenden internen Toleranz.

Bitte passen sie unbedingt den RMS-Wert dem Rauschen des Netzes an! Eine zu genaue Approximationsrechnung kann zu sehr langen Rechenzeiten und dann auch zu welligen Flächen führen.

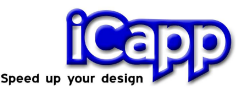

- **Depth Test on -.** Schaltet den Tiefentest der Darstellung ein. Versteckte Flächen und Polylinien werden bei dieser Einstellung nicht mehr dargestellt.
- **Surf Mesh Distance.**

(**Achtung:** Experimentelle Option, bitte das Modell vorher speichern!) Mit dieser Option kann eine Online Berechnung des Abstandes zwischen Netz und Flächen eingeschaltet werden. Dazu muss jedoch ebenfalls die Option "Online Face Computation" eingeschaltet werden. Wenn nun irgendeine Polylinie bearbeitet wird, werden die betroffenen Flächen neu berechnet und zusätzlich wird eine farbliche Darstellung der Abstände der Flächen vom Netz angezeigt. Die Skalierung der Farben hängt von der aktuellen Einstellung des RMS Wertes ab, da angenommen wird, dass die Fläche bis zu diesem Abstand an das Netz approximiert wird. Der Farbverlauf geht von grün über gelb nach rot. Grün markiert den Bereich von -1 nach +1 (x RMS), Gelb den Bereich zwischen +/- 2xRMS und Rot +/- 3xRMS.

- **Surface display Shade -.** Die Flächen werden schattiert dargestellt.
- **Surface display Hatch -**. Die Flächen werden durch Ihre Iso-Kurven dargestellt. Diese Einstellung dient dazu, eine durchsichtige Ansicht auf das Netz und die Polylinien zu erhalten.
- **Surface display Outline -.** Nur die Berandungskurven der Flächen werden mit einem Offset nach innen dargestellt. Mit dieser Option kann der Zustand der Maschen visualisiert werden, um die Maschen zu überprüfen.
- **Surface display CtrlPts -.** Die Kontrollpolygone (Kontrollpunkte und Kontrollnetz) der NURBS-Flächen werden dargestellt.
- **Surface display none -.** Schaltet die Darstellung der Flächen komplett aus.

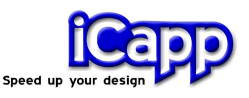

- b. **Heal.** Alle Übergänge einer Auswahl von Flächen werden überprüft und der absoluten Toleranz sowie der Winkeltoleranz von Rhino angepasst. (Befehl: **RRHeal**).
- c. **Patch**. Zum Schliessen von Löchern zwischen Flächen. Wenn ein Flächenmodell konstruiert wird, kommt es häufig vor, dass der Benutzer einen Zwischenraum zwischen schon fertiggestellten Flächen mit einer Fläche tangential auffüllen möchte. Über den Menü-Eintrag **Patch** (Befehl: **RRPatch**) lassen sich solche Löcher automatisch schliessen. Nachdem die Funktion gerufen wurde, muss der Benutzer die entsprechenden Berandungskurven der angrenzenden Flächen auswählen. Diese müssen keine geschlossene Masche bilden, die Öffnung wird in diesem Fall linear geschlossen.

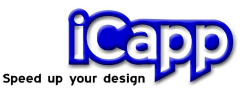

#### rhinoreverse™

#### **Tabellen**

Befehle, die sich auf das Netz und das Erzeugen der Polylinien beziehen:

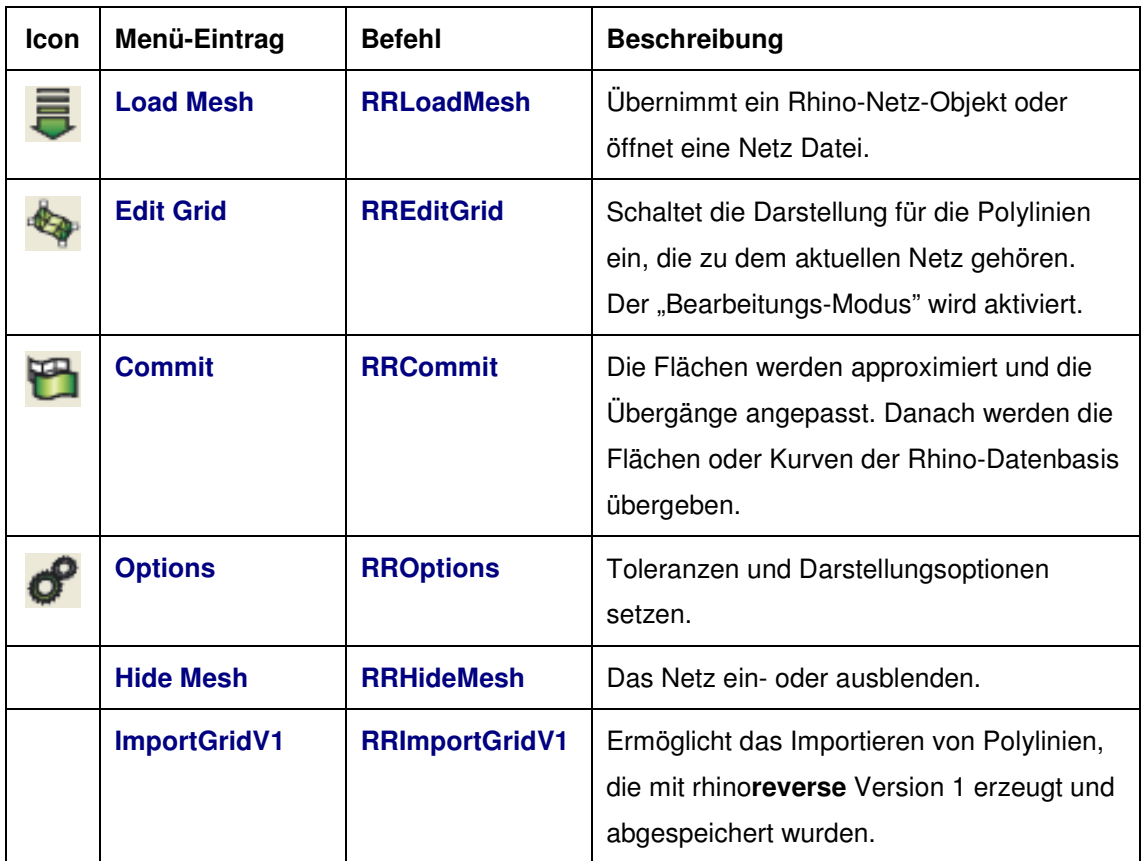

Zusätzliche Werkzeuge, die direkt mit NURBS-Flächen arbeiten:

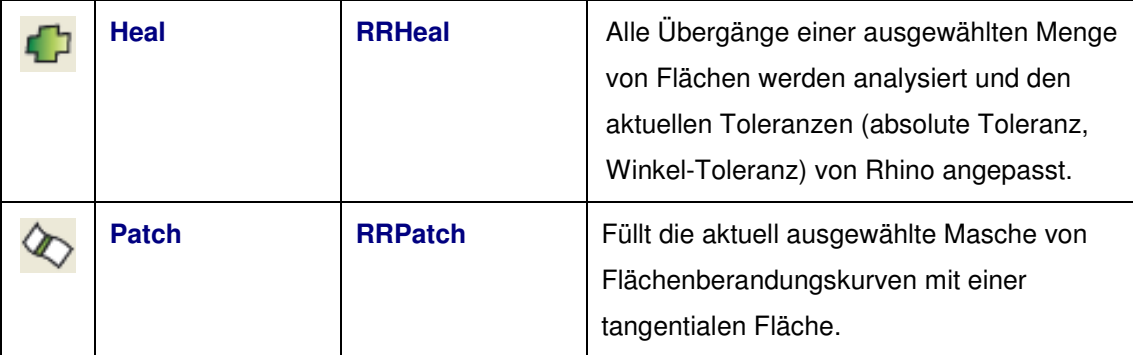